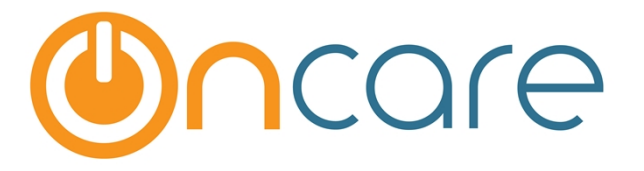

# **Group Sign in by Bus Run**

**User Guide**

**Last update June 10, 2016**

#### **Contents**

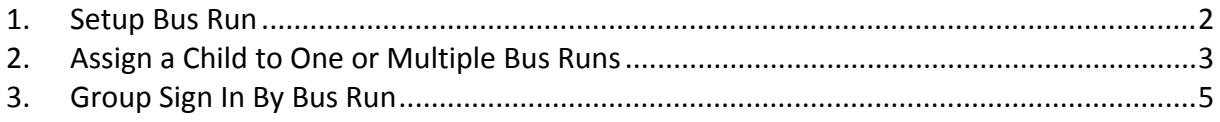

### **What is The Purpose**

For a center that has children coming in by bus/van, this function allows you sign-in a group of children by the preset bus run.

# <span id="page-1-0"></span>**1. Setup Bus Run**

To setup the Bus Run for your center, follow the links below:

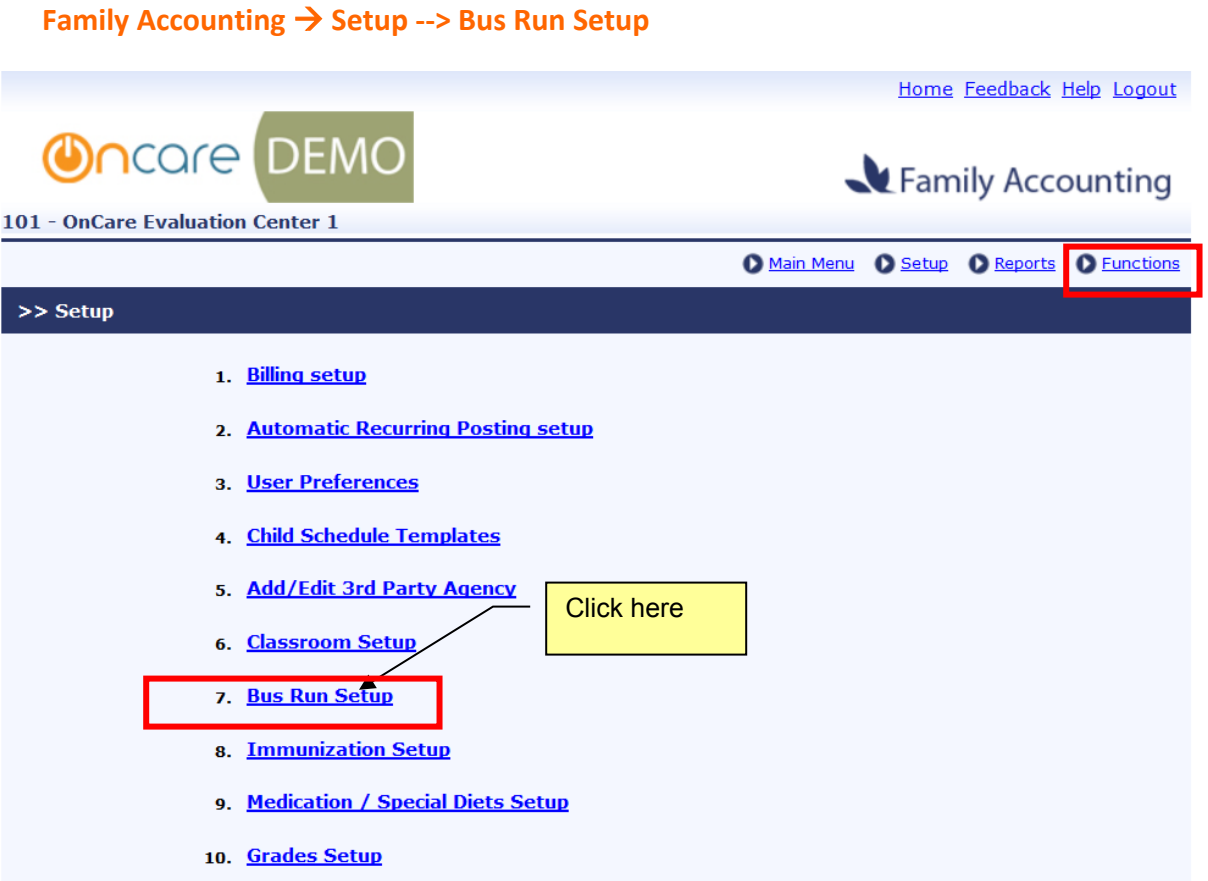

You can add new or edit existing bus runs on the page.

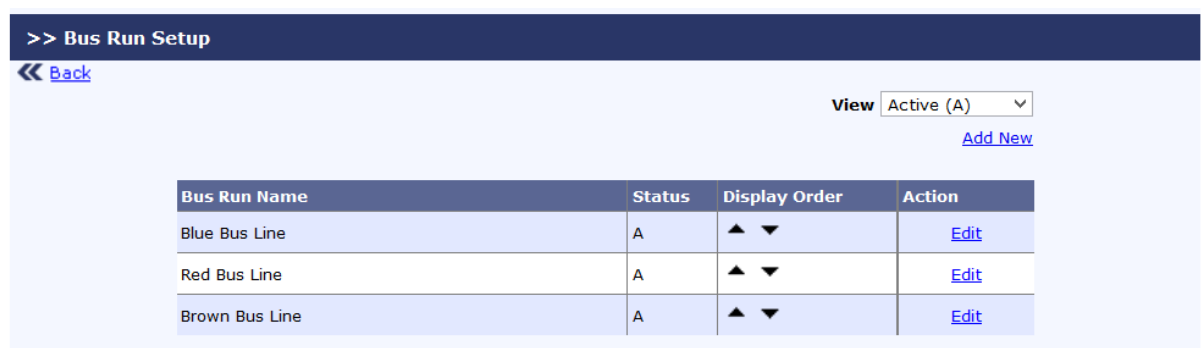

# <span id="page-2-0"></span>**2. Assign a Child to One or Multiple Bus Runs**

In each Child Record, under the Child Information section, you will see the "Bus Runs" field. Click "Edit" to assign one or more bus runs to the child.

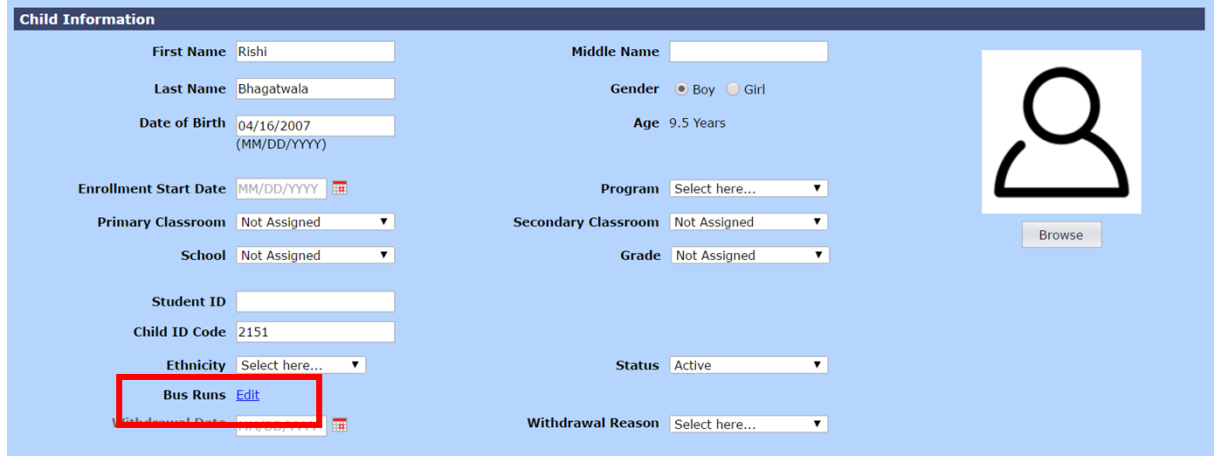

When you click on "Edit" a window will pop up, allowing you to select the appropriate bus run(s). When done, click on the "Apply" button.

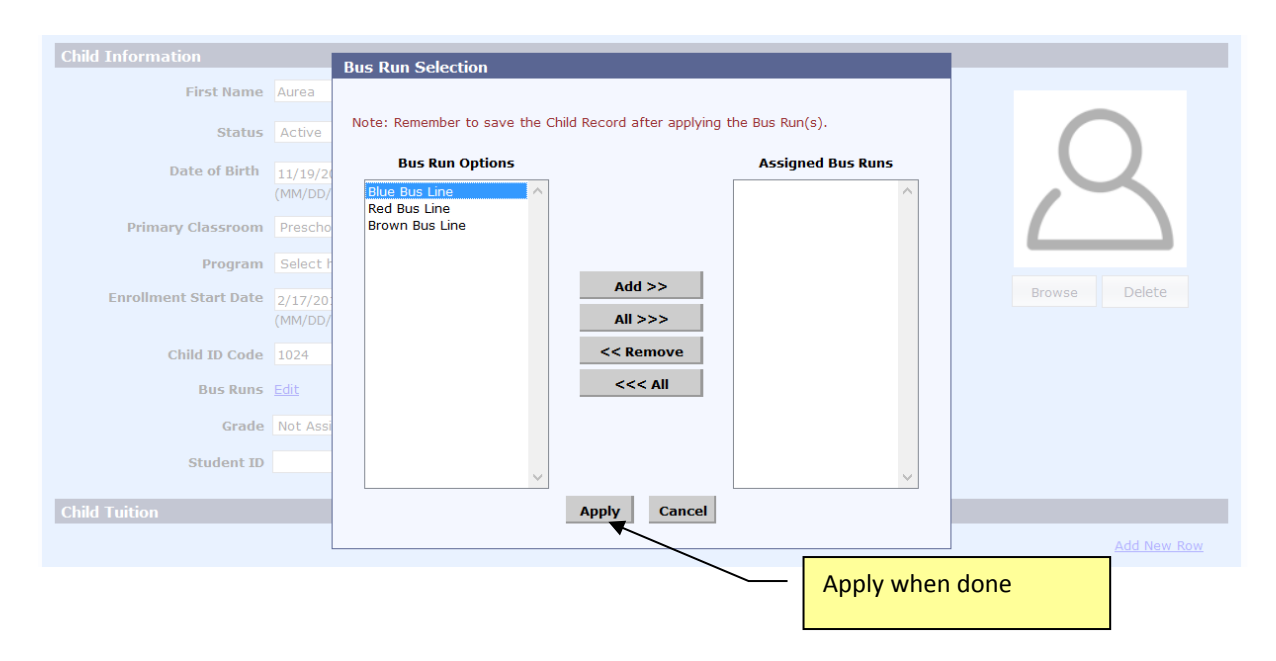

You will see the bus run assigned to the child. **Important: You must click on the "Save" button to save the bus run assignment.**

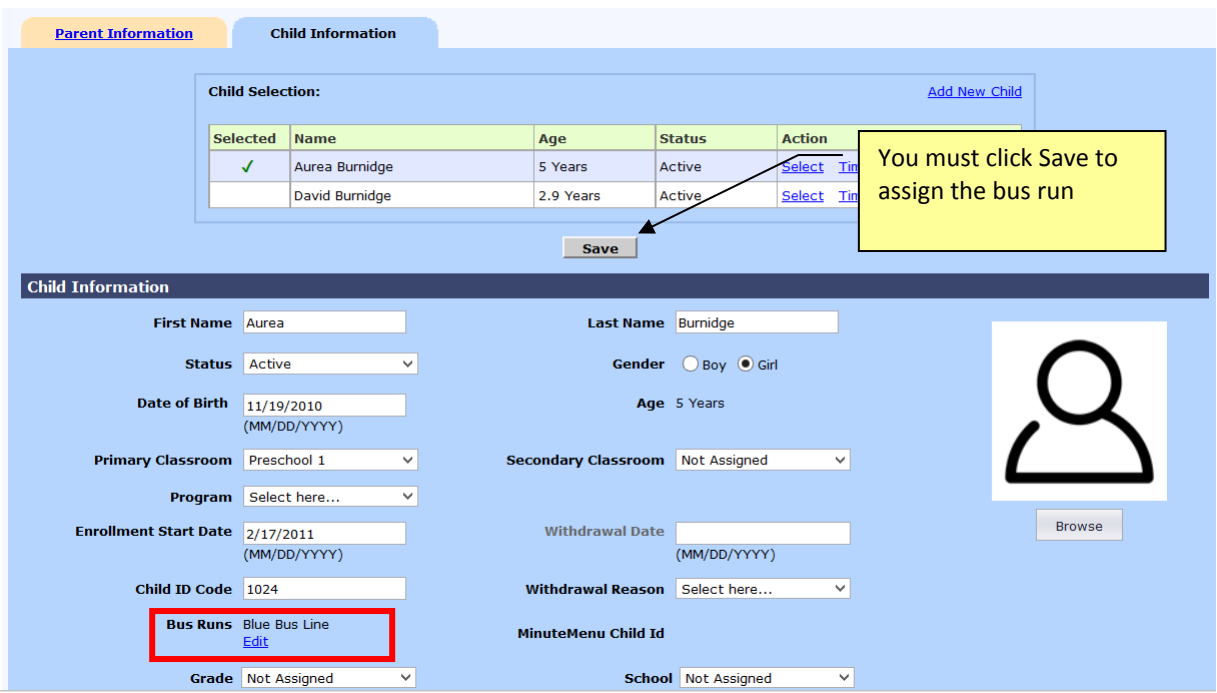

# <span id="page-4-0"></span>**3. Group Sign In By Bus Run**

To access Group Sign In by Bus Run, please go to **Time Attendance Tracking --> Funcitons --> Group Sign In**

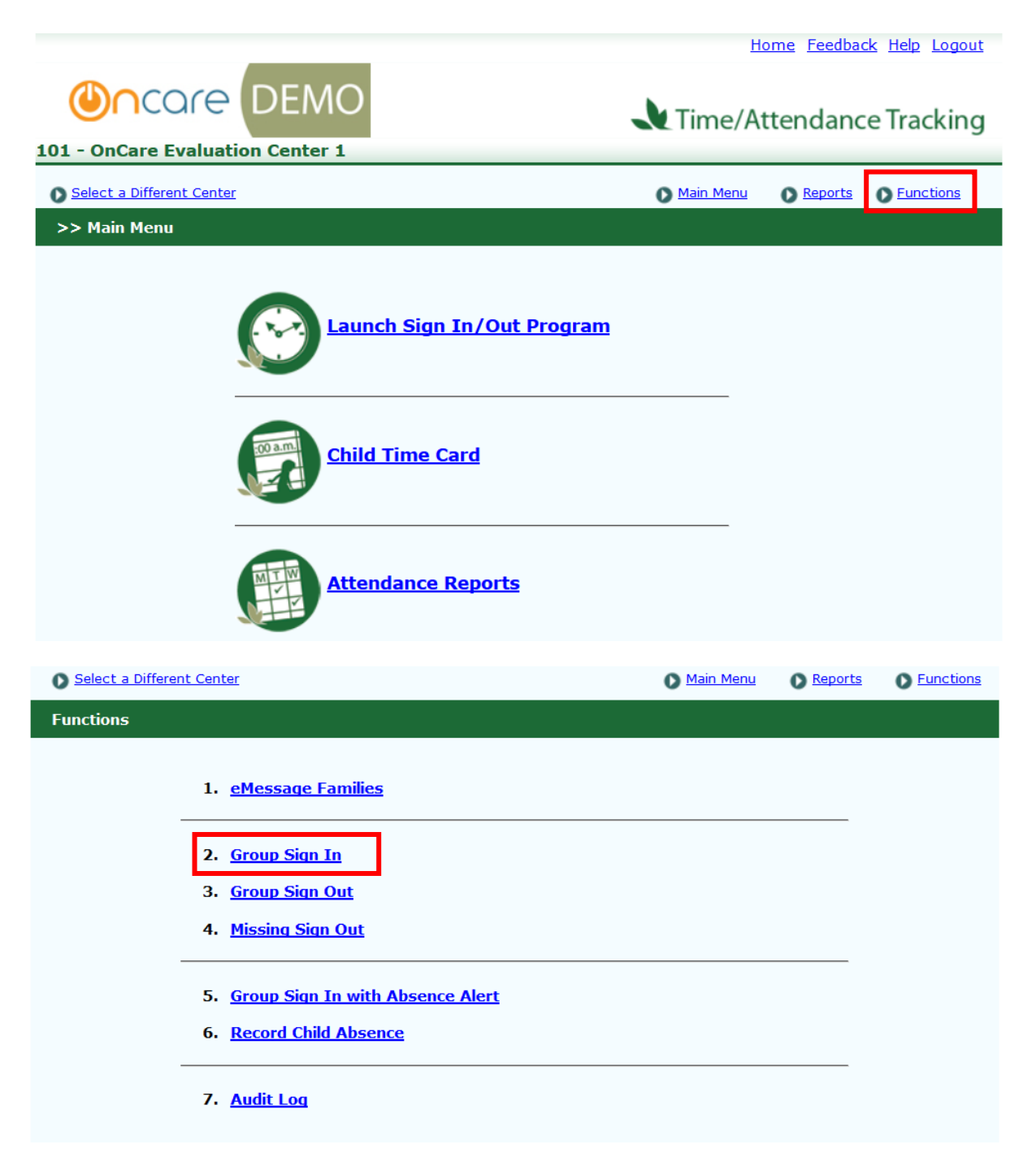

To sign in a group of children, select the respective bus run then click the "Submit" button.

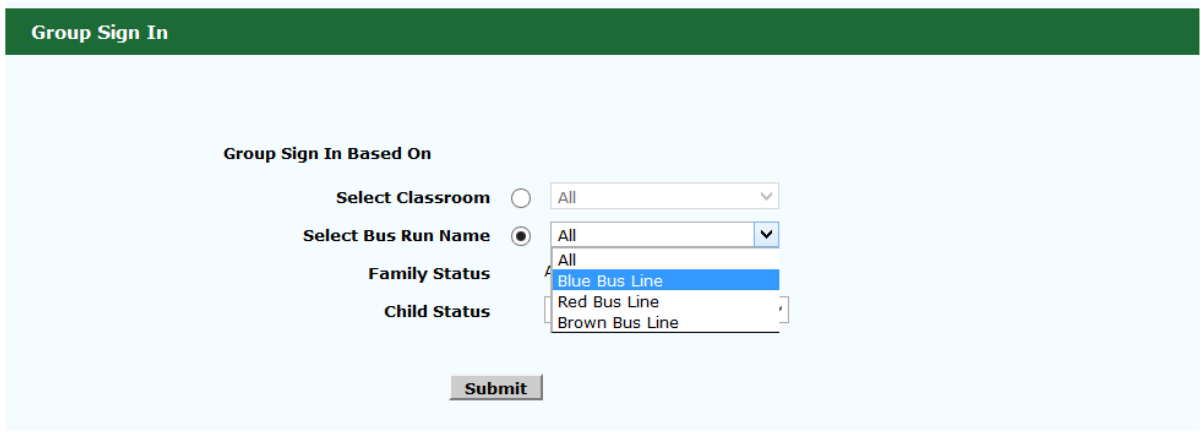

You will be presented with a list of children assigned to that bus run that you can group sign in. You can select all the children or individuals. Click Submit button (either button will work) to complete the group sign in. The sign in time will automatically post to the Child's Timecard.

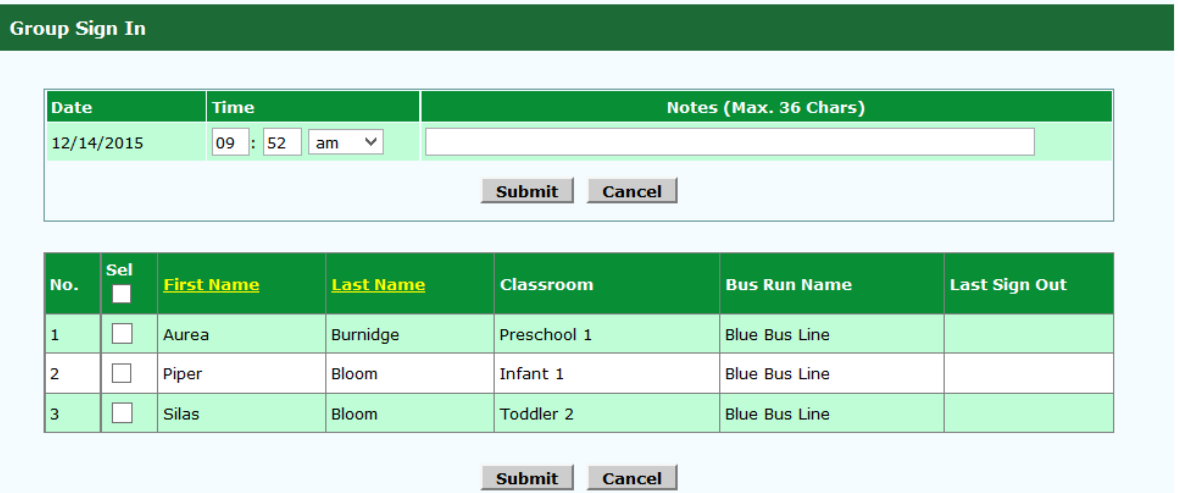